マイクロチップ社USBフレームワークのCDCクラス BasicDemo を応用した AE-USBPIC44 の 動作確認ソフト例です。

MPLAB IDE v8.87 mcc18.exe v3.45 MCHPUSBv2.4 です。バージョンにより、画面等が異なる場 合がございます。 動作環境は、WINDOWS7 です。

★注意★ この例で製作したソフトは、AE-USBPIC44 の動作確認以外に使用しないでください。

----------CDCクラス BasicDemo をオリジナルのまま動作させる。----------

マイクロチップ社のオリジナルのままビルドしたHEXファイルを、AE-USBPIC44 書き込んだ場合は、 次の動作をします。

 ★マイクロチップ社のオリジナルのCDCクラス BasicDemo は、マイコンが PIC18F4550 ですので このままMPLABで PIC18F4553 に書き込むと「デバイスが違う」エラーになります。 ビルド後一旦MPLABを終了します。 MPLABを再起動してデバイスを PIC18F4550 から、PIC18F4553 に変更しファイル→インポート で「USB Device - CDC - Basic Demo - C18 - PICDEM FSUSB.hex」をインポートして 書き込んでください。

1、WINDOWS7 でCOMポートとして認識される。

 2、ターミナルソフトでCOMポートから文字を送ると、文字に1を足してパソコンに返します。 例 「A」を送ると、「B」を返します。

フレームワーク付属のターミナルソフト「Csharp Simple CDC Demo」を使用した動作例

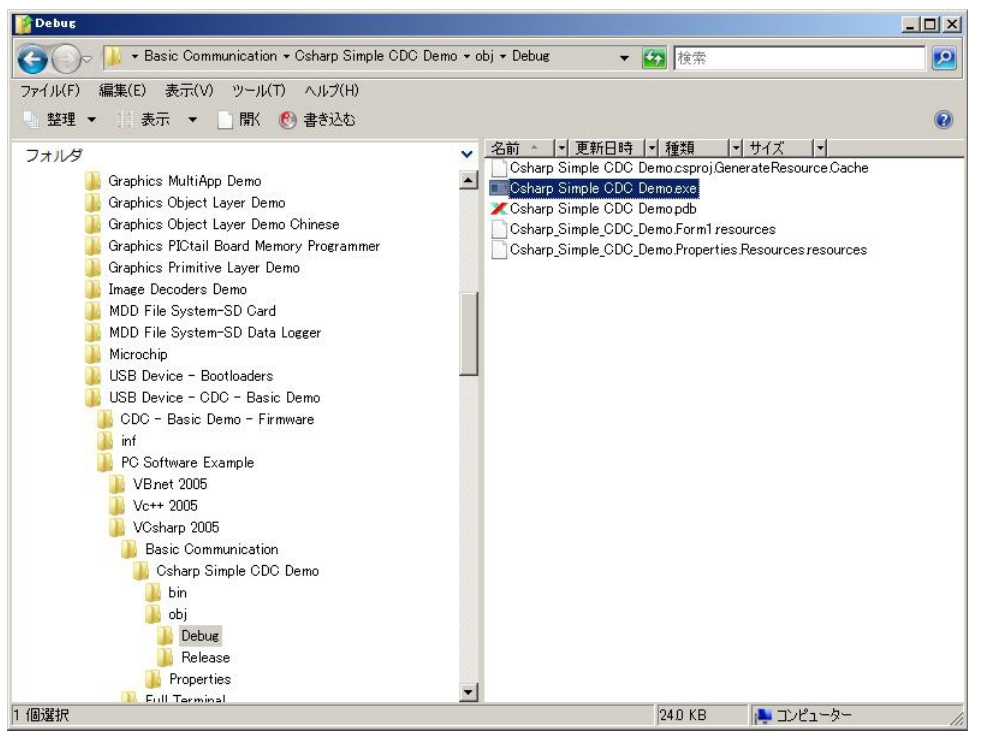

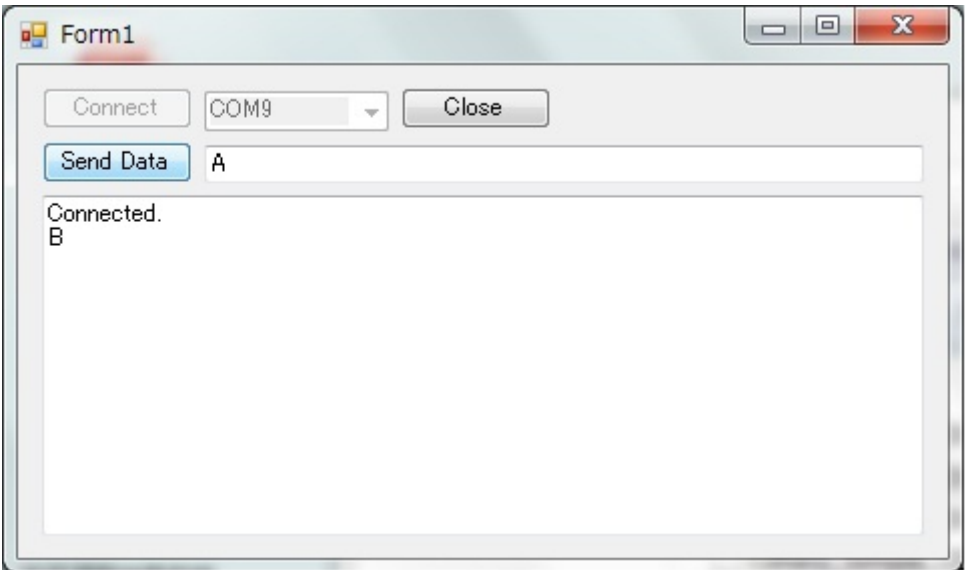

---------AE-USBPIC44 用に変更する----------

この例では 次の作業を行います。

A、CDCクラスDemoは、マイクロチップ社のデモ基板用ですので、 スイッチ,LEDの接続が AE-USBPIC44 とは、異なりますので、その部分を追加変更します。 B、CDCクラスDemoは、PIC18F4550 です。AE-USBPIC44 用に PIC18F4553 に変更します。

★コメント //aki の文が追加した行です。

★コメント //microchip の文が削除(コメントにした)した行です。

1、プロジェクトの起動

CDC-Basic Demo-Firmware の C18-PICDEM FSUSB.mcp を起動します。

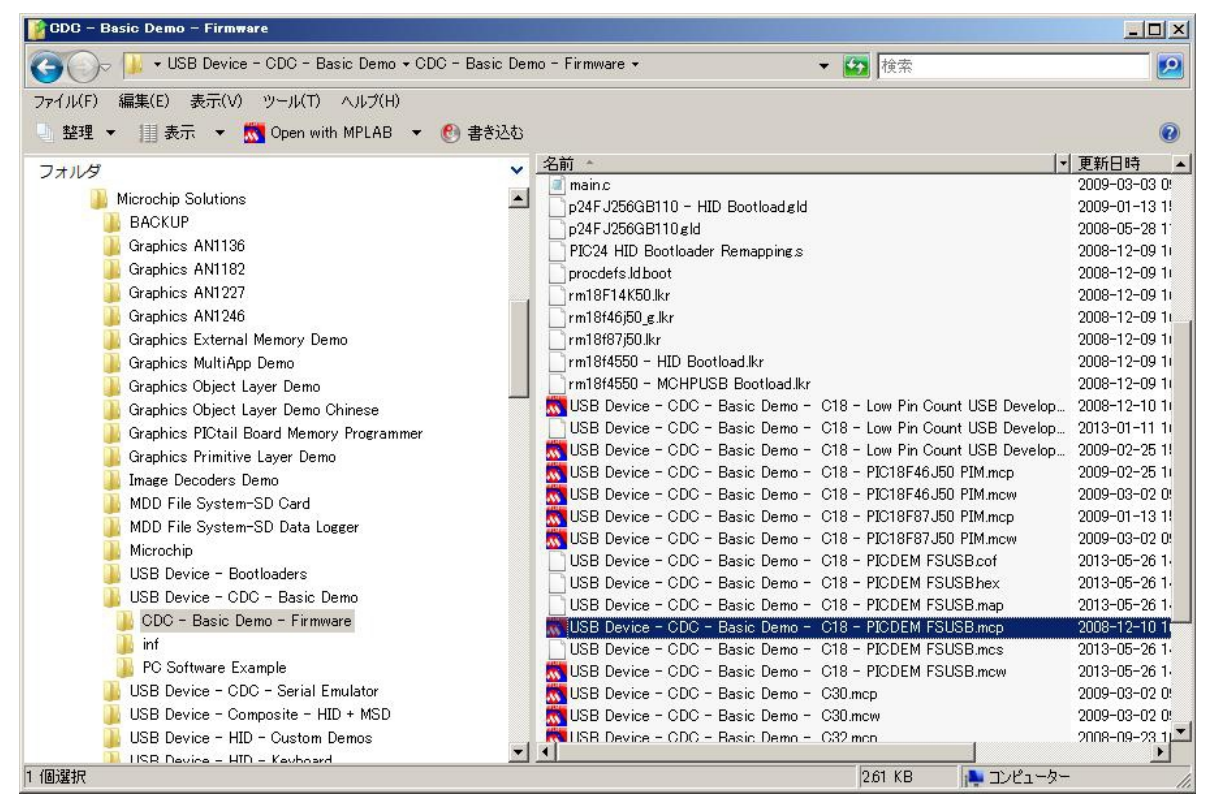

## 2、main.c を開く

h usb config.h

Object Files

Library Files

Linker Script

Other Files

## main.c を開き、570行目位を表示させます。 ユーザー初期設定の void UserInit(void)がありますので、図の様に I/O 初期設定を追加します<br><mark>な</mark> use Device - GDC - Basic Demo - G18 - PIGDEM FsusB - MPLAB IDE v8.87 ile Edit View Project Debugger Programmer Tools Configure Window Help D <del>S B</del> | X L & | 各 A # I L ? | Release 7 d' s B & & O | \$ 出 图 B Checksum: 0x835e USB Device - CDC - B  $-10 \times$ C:¥...¥main.c\* F-CDEM FSUSB.mcp Source Files \* Note:  $\left[\frac{c}{m}\right]$  main.c **D** USB Stack void HeerInit (void) usb\_descriptors.c Header Files  $stringPrinted = TRUE;$  $\Box$  Common //Initialize all of the LED pins HardwareProfile.h mInitAllLEDs (); USB Stack

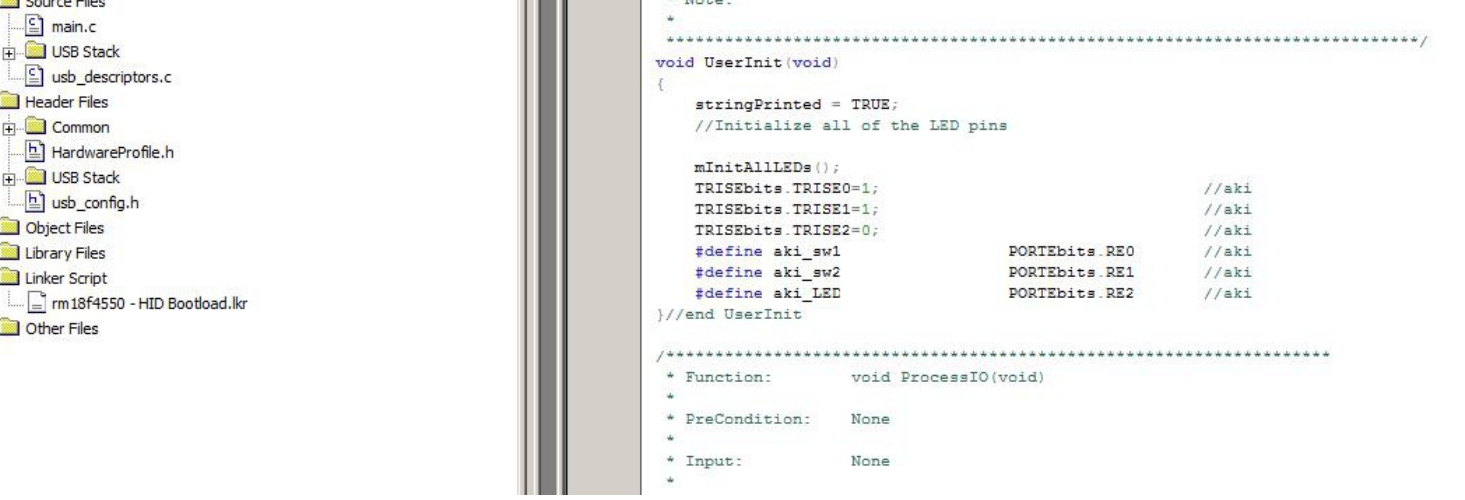

3、void UserInit(void)の次に void ProcessIO(void)があります。 動作時はこの中をぐるぐる回っています。 AE-USBPIC44 のスイッチを押すと、LEDが点灯し、USBにコメントを出す様に変更します。 if(sw2 == 0)行を削除(コメントにする) if(aki\_sw1 == 0)行を追加 aki\_LED = 1;行を追加 aki\_LED = 0;行を追加

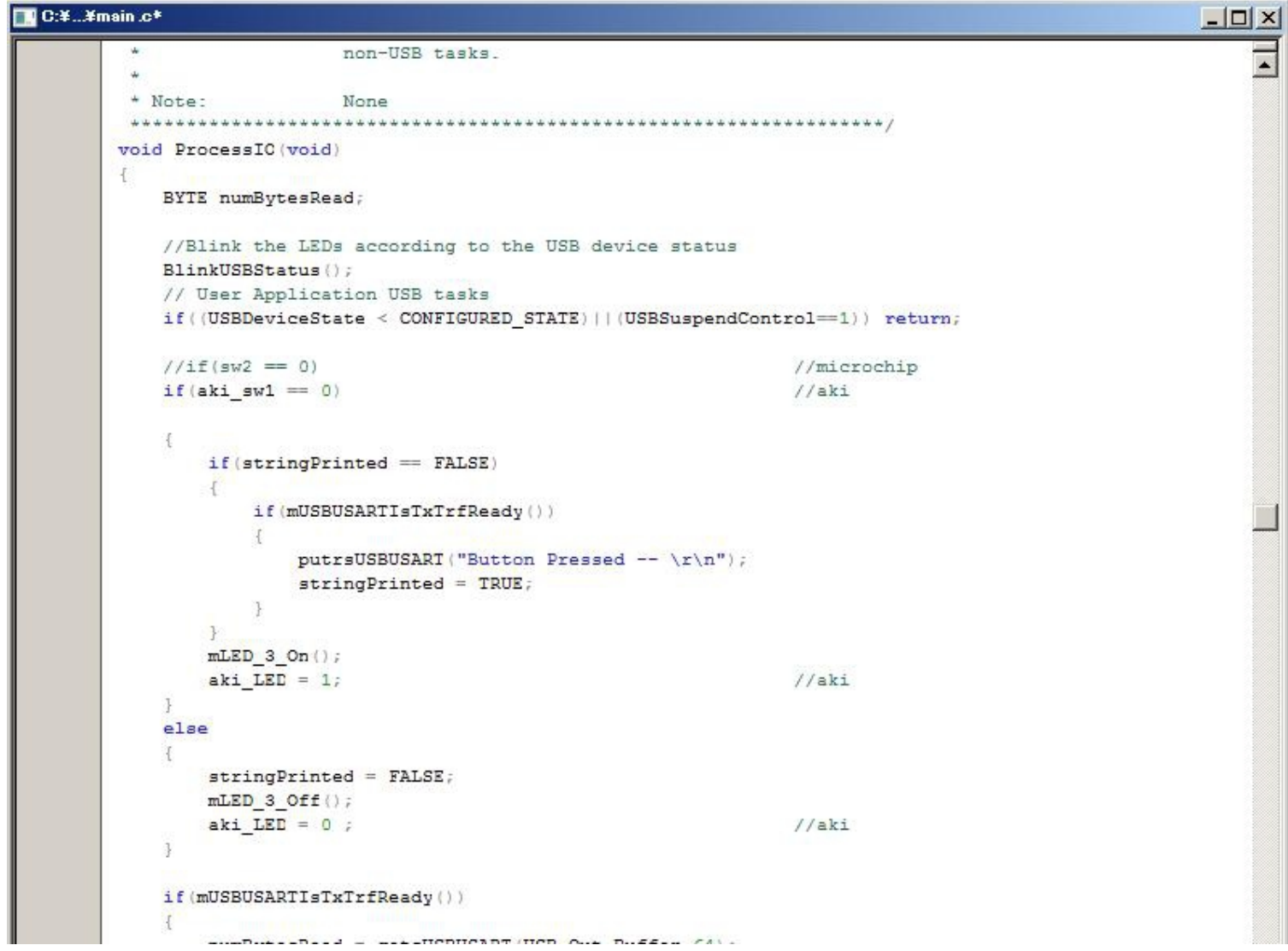

4、HardwareProfile.h を開き、PIC18F4550 用を削除(コメントにする)し、AE-USBPIC44 用に

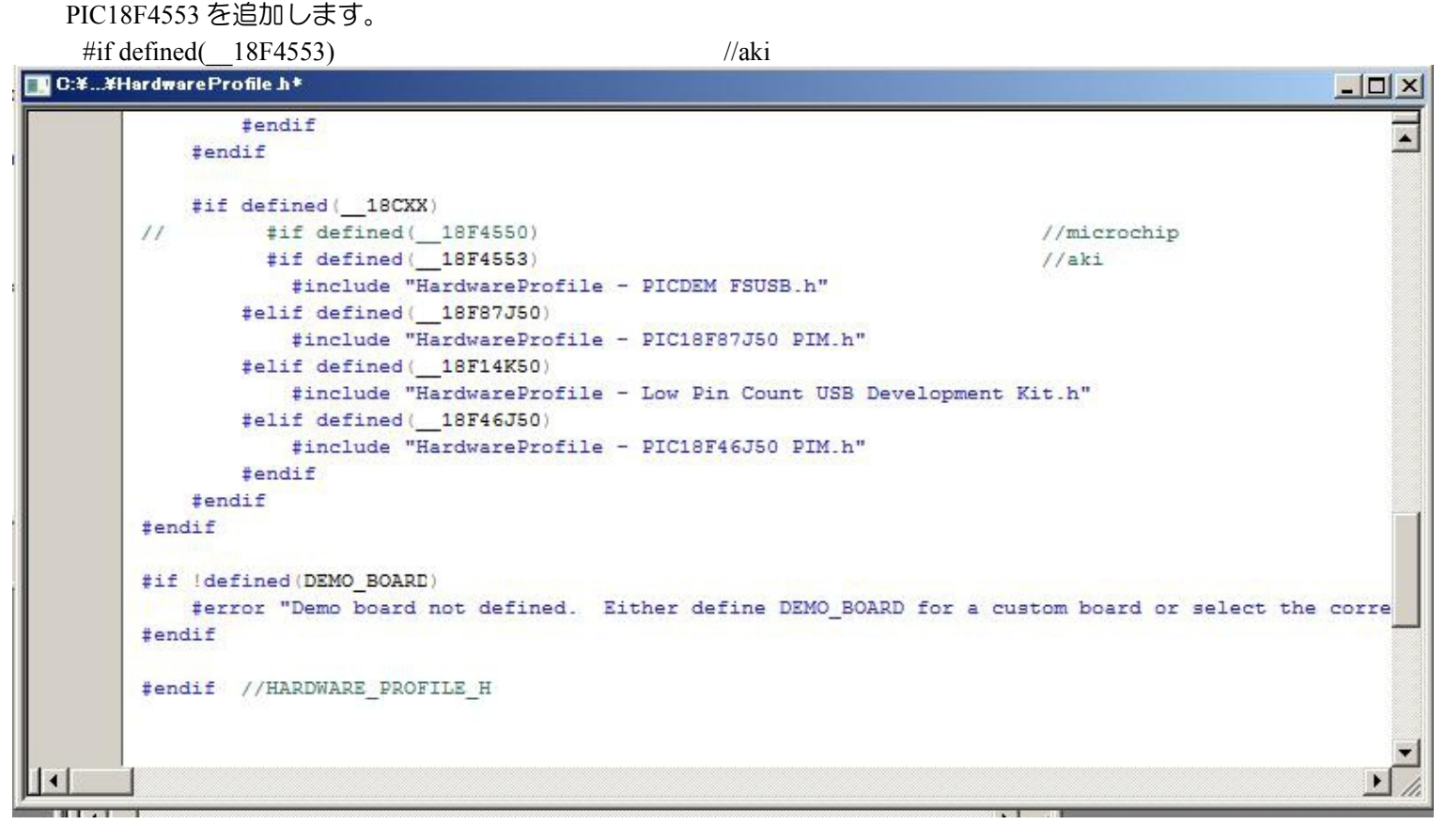

×

5、リンカースクリプトを rm18f4550-DID Bootload.lkr から、PIC18F4553 用のに変更します。 ★変更前の図★

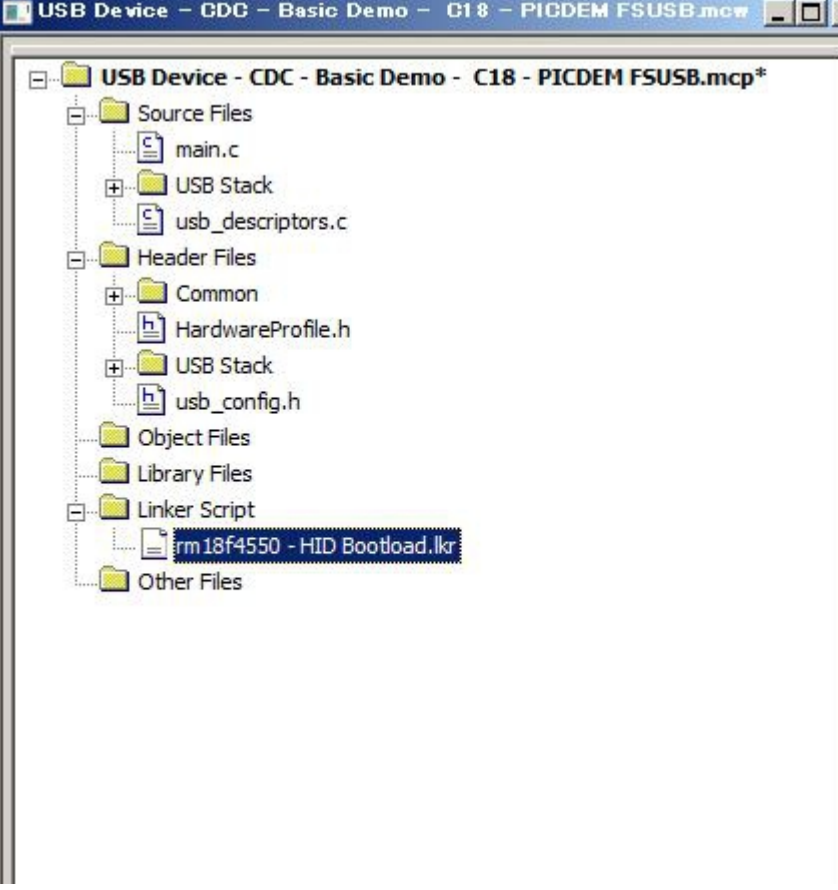

Linker Script の所で右クリックし、add file で Program Files→Microchip→MPASM Suite→LKR の 18f4553\_g.lkr を追加し、rm18f4550-DID Bootload.lkr を Remove します。

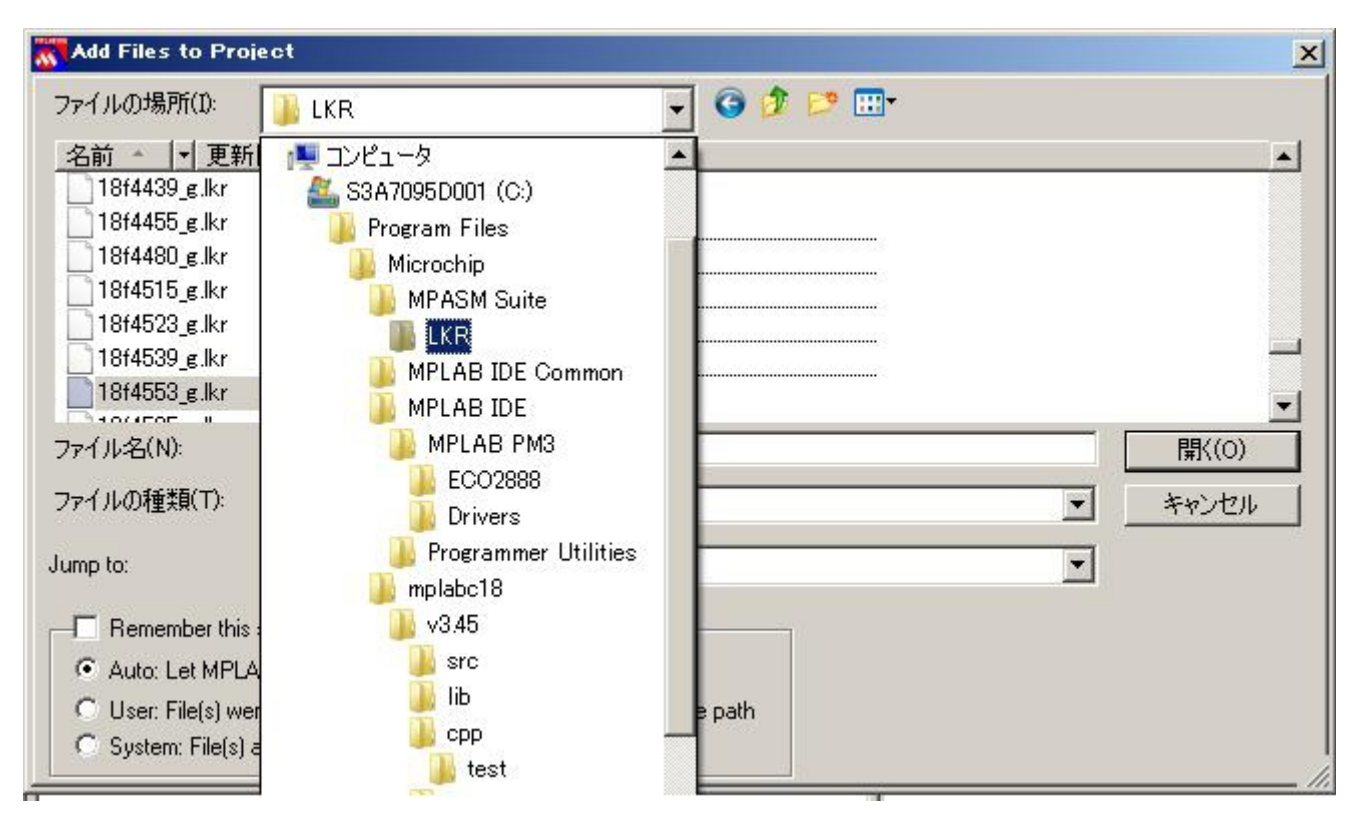

★変更後の図★

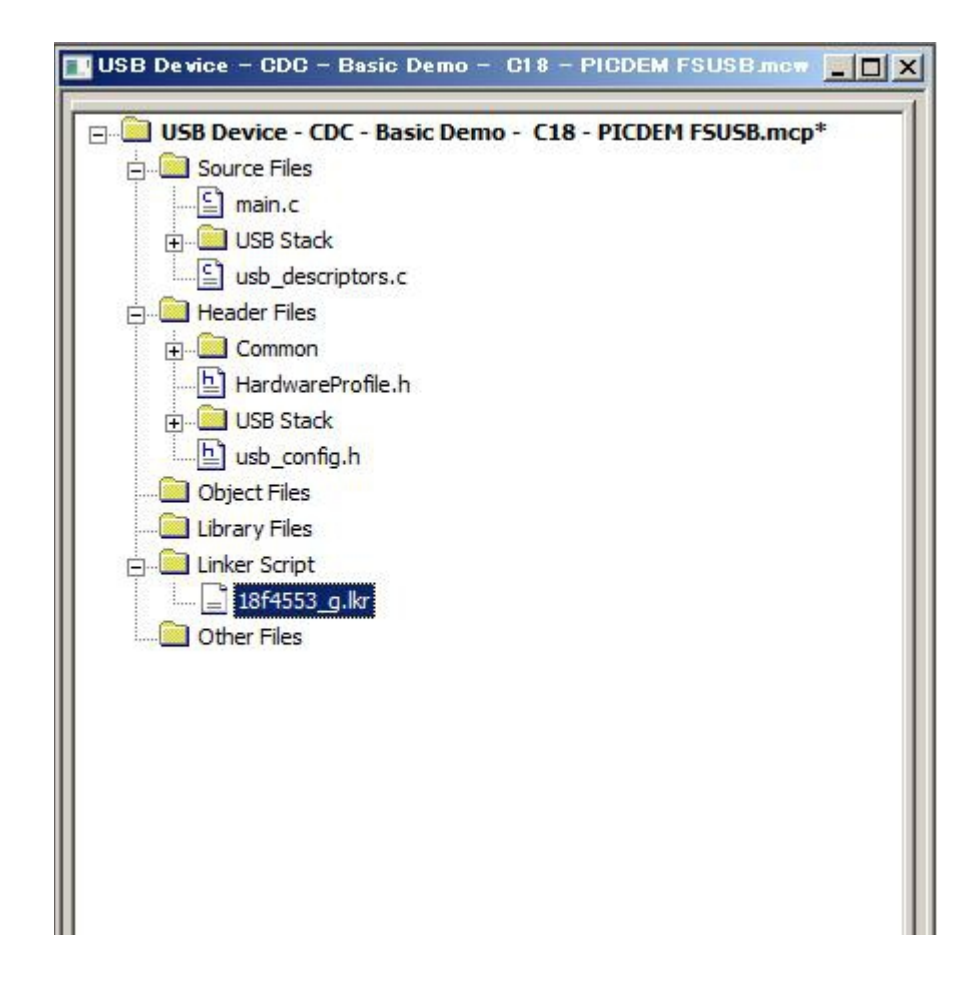

## 6、MPLABのデバイスを PIC18F4550 から、PIC18F4553 に変更します 変更は以上です。ビルドしエラーがなければ、完了です。

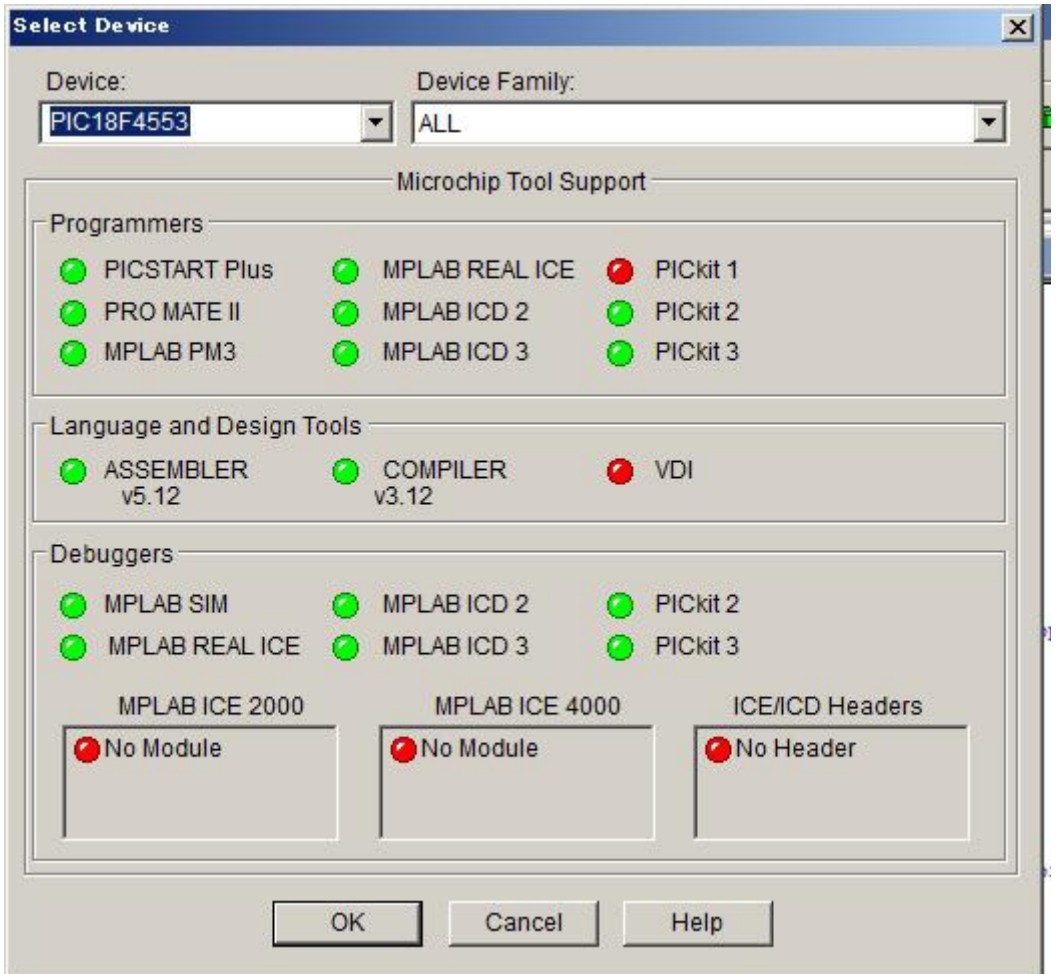

7、動作テスト

WINDOWS パソコンのUSBに接続し、「Csharp Simple CDC Demo」でパソコンから文字を送ると、 文字に1を足してパソコンに返します。図では「TEST」を 送り、「UFTU」が返ってきました。 また、AE-USBPIC44 のSW1を押すと、LEDが点灯し、パソコンに「Button Pressed--」を送ります。

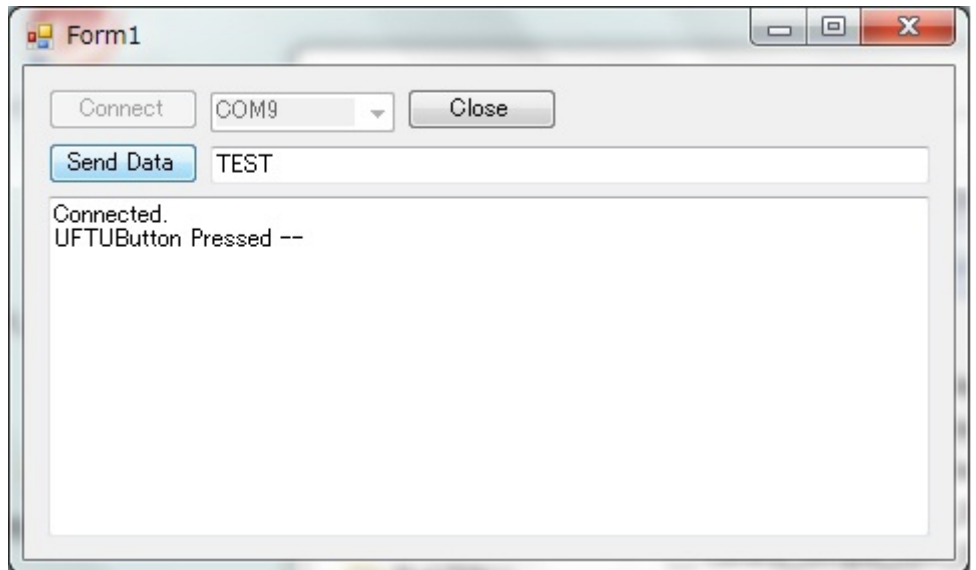